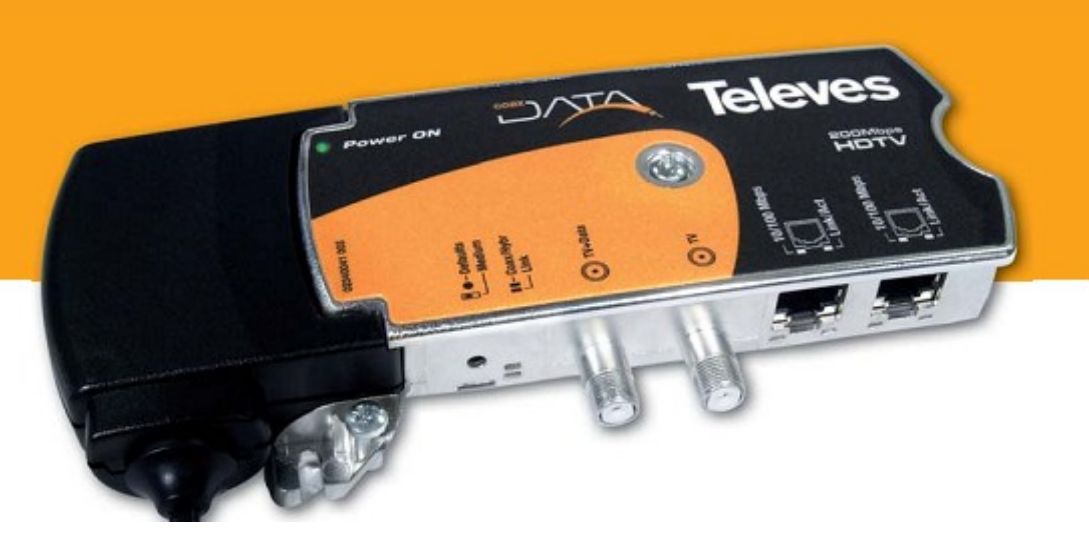

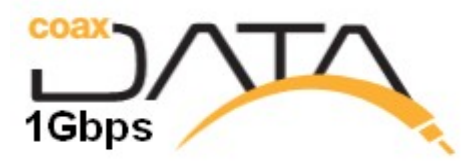

**Application Notes for Coaxdata™ Collective Installation**

**Ref.7689/768973 Coaxdata™ 200Mbps** 

**Ref.769201/769202/769203 Coaxdata™ 1Gbps**

**Certification**

# **Index Content**

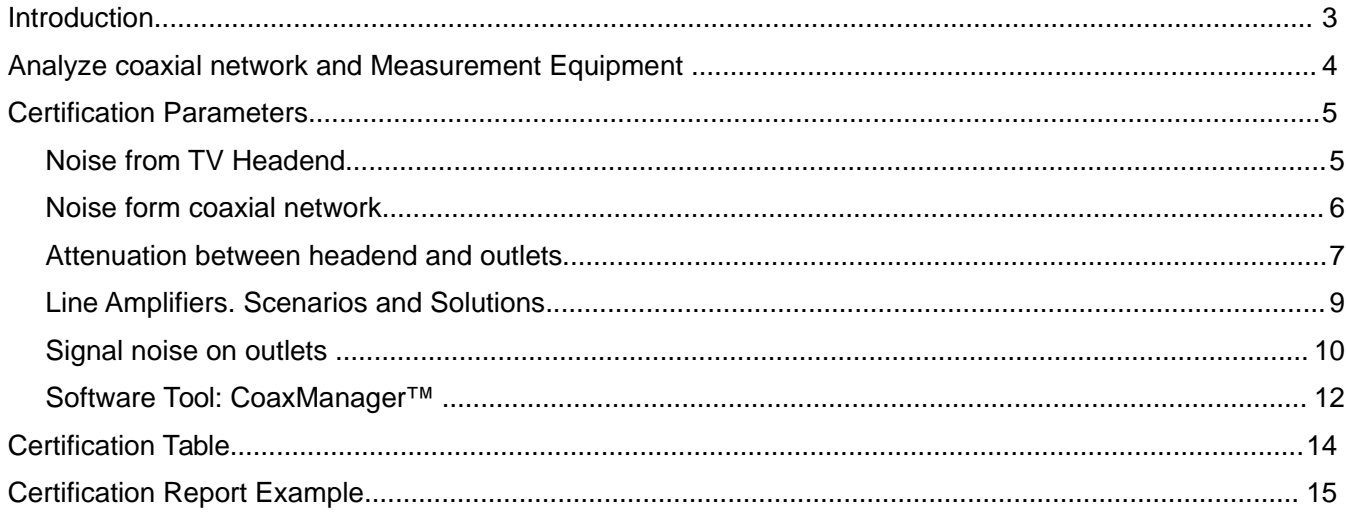

## **Introduction**

This manual described the steps that would be necessary to undertake a possible collective installation with CoaxData product ranges. For networks Collective (MxU) means those installations in buildings made for TV distribution shared among several users, and where the network meets the following characteristics:

- The network is composed of a header providing TV services.
- There is a network of distributors and taps that carry the signal to the sockets.
- The attenuation between the header and the outlets of the installation must be less than 85 dB.
- There is no limit to the attenuation between different shots (coaxial Only Mode Hidden Node).

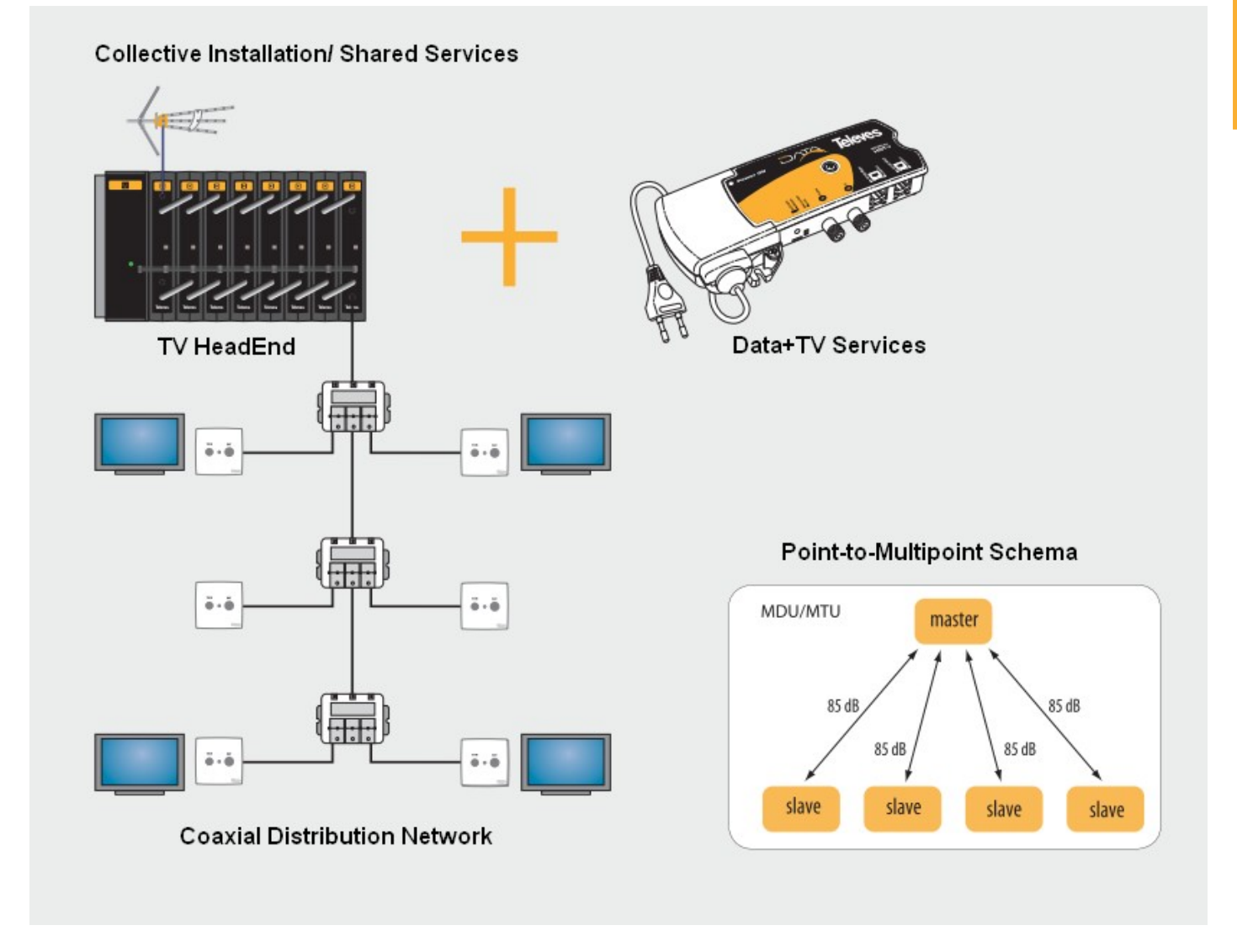

In these cases, you can undertake the installation to service data on the existing coaxial infrastructure. To ensure the installation and to certify this document proposes a number of steps before installation, and upon completion, a number of software measures (CoaxManager), certifying the possible installation.

**3**

# **Analyze coaxial network and Measurement Equipment**

To perform the measures should be have the following elements:

- Field Meter: H45/H60 Series
- **Coaxdata 1Gbps**: Gaussian noise generator Ref.5930, Diplexer Filter 1-68Mhz/ 87- 2150Mhz Ref.769220
- **Coaxdata 200Mbps**: Return Path Channel Simulator Ref.7637; Diplexer Filter 1-40Mhz/ 47-2150Mhz Ref.7654.
- Software Application CoaxManager™ for Windows XP/7/8.

Collective Installation. Equipment necessary for measuring.

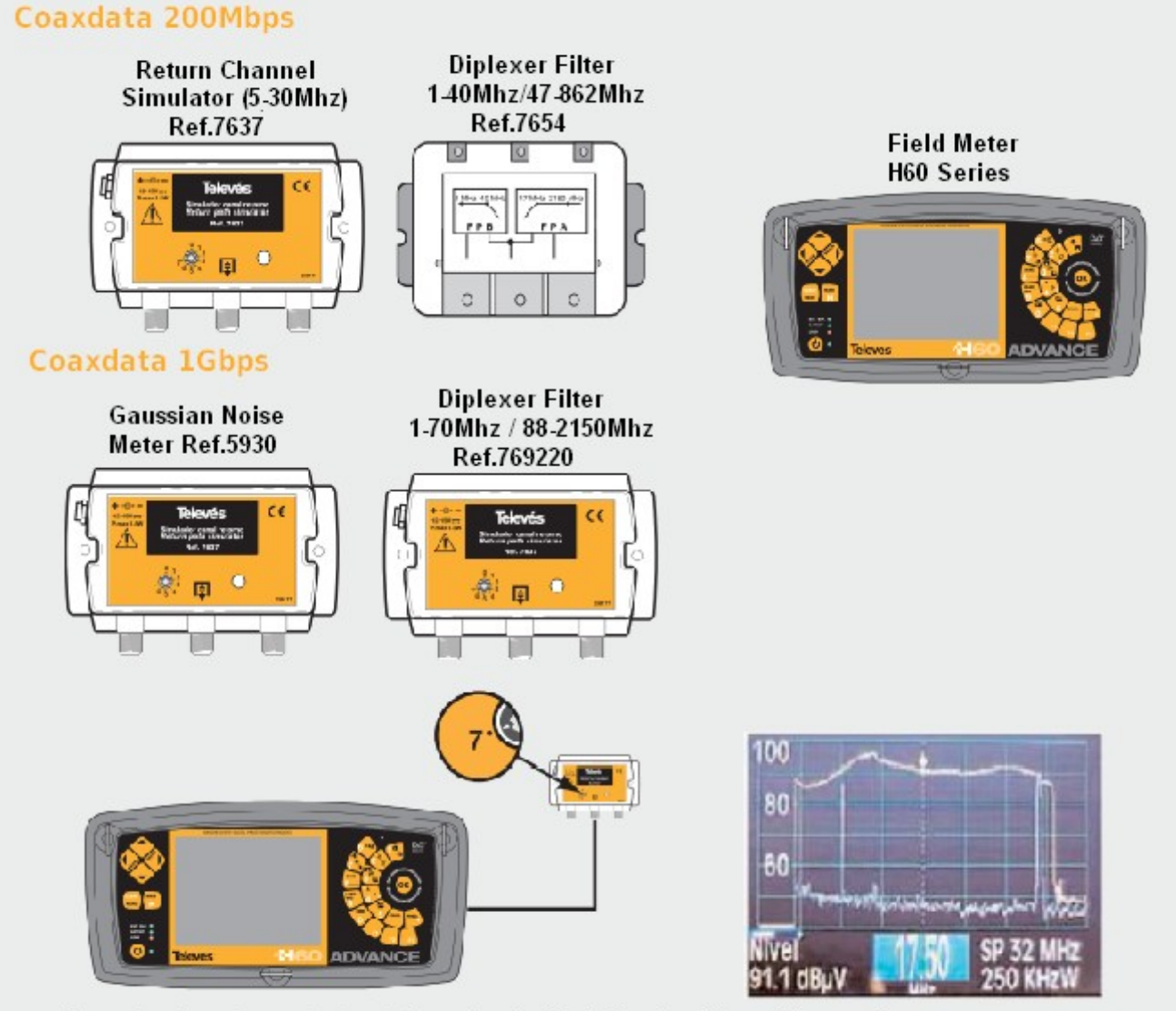

Record return channel simulator output, with field meter to keep it as a reference

It is important to record the output of the return channel simulator to have a reference value in order to calculate the attenuation in the coaxial outlets.

## **Certification Parameters**

#### **Noise from TV Headend**

Disconnect the head of TV distribution network and proceed to connect Field Meter as shown in figure below. Through the meter to perform a measurement of the return channel being from 2 to 67.5 MHz in the output of the header devices.

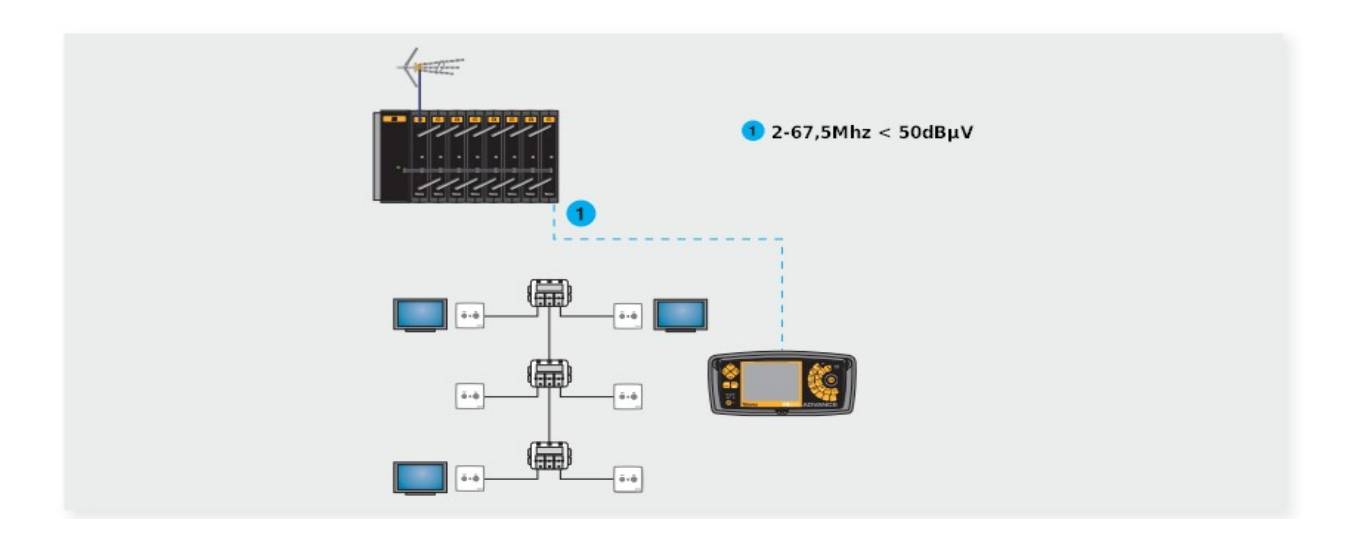

The maximum noise level in the measurement point should not exceed 50 dBuV in the return channel 2 to 67.5 MHz

**Noise Causes:**

• Noise from 2 to 67.5 MHz generated by the electronic devices present in the header.

**Solutions:**

• Install diplexer filter Ref.7654 (CoaxData 200Mbps, 2-30Mhz) or Ref.769220 (CoaxData 1Gbps, 2 to 67.5 Mhz), so that the noise present in the return channel is filtered before mixing signal header with CoaxData system, passing only the frequencies of TV:

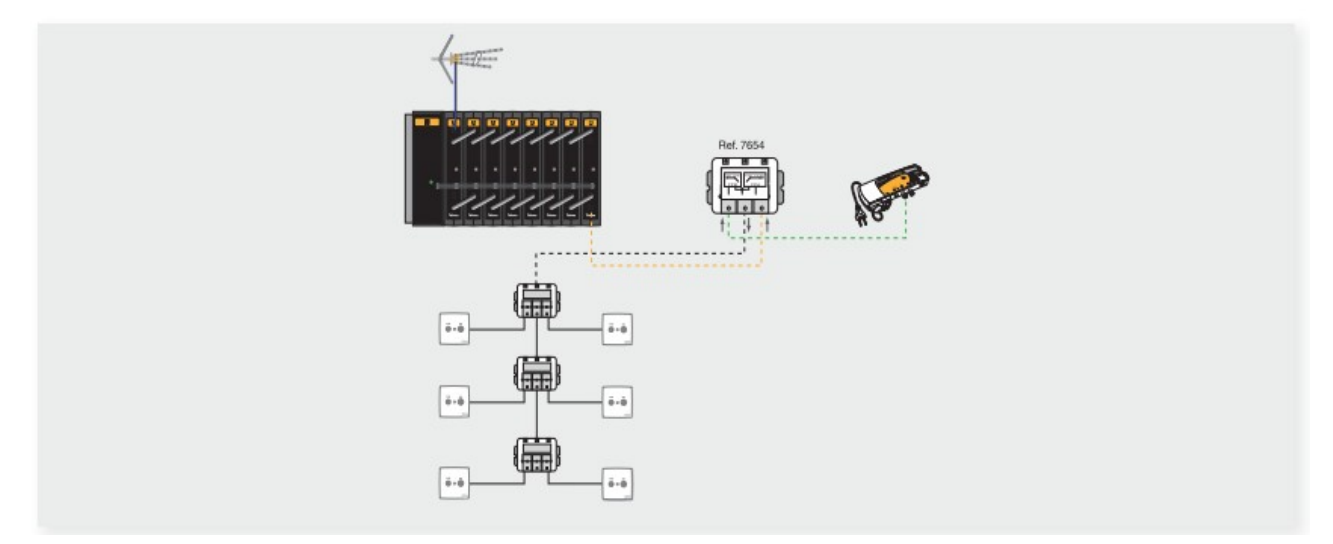

**ENGLISH**

ENGLISH

**6**

#### **Noise form coaxial network**

Use Field meter in order to measure return channel 2 to 67.5 MHz in the entrance of the TV distribution network, as illustrated in Figure.

 Note: Turn off all possible coaxdata modems on outlets were installed for measurement to avoid electronic interference from installed coaxdata devices.

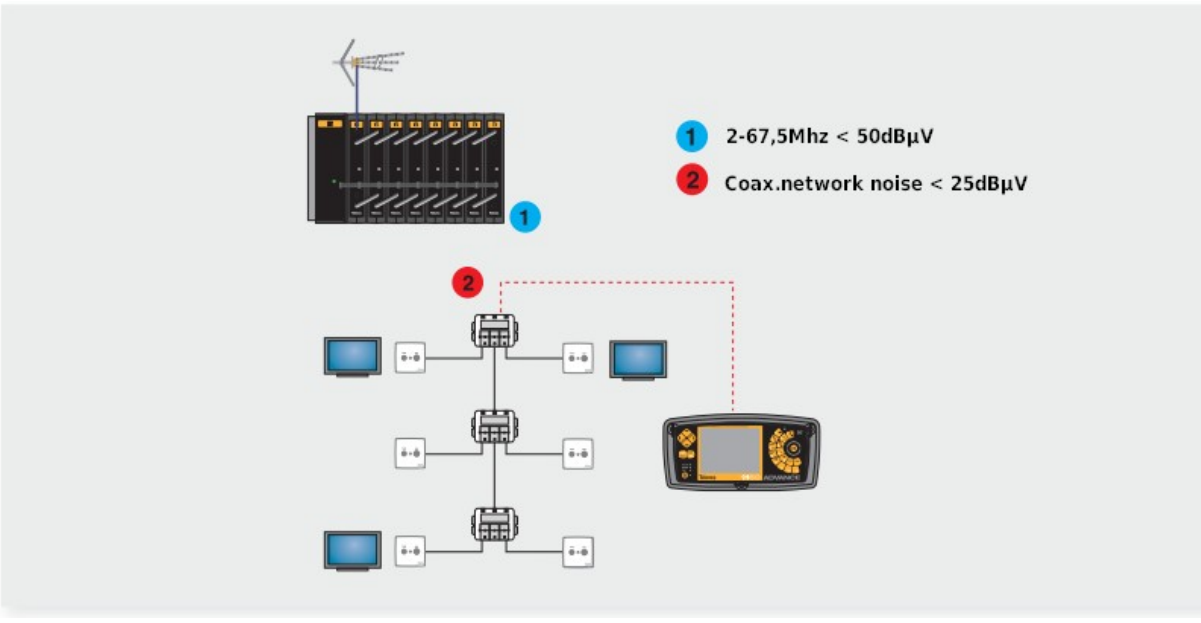

The maximum level of interfering carriers at the point of measurement should not exceed 25 dBuV in the return channel 2 to 67.5 MHz

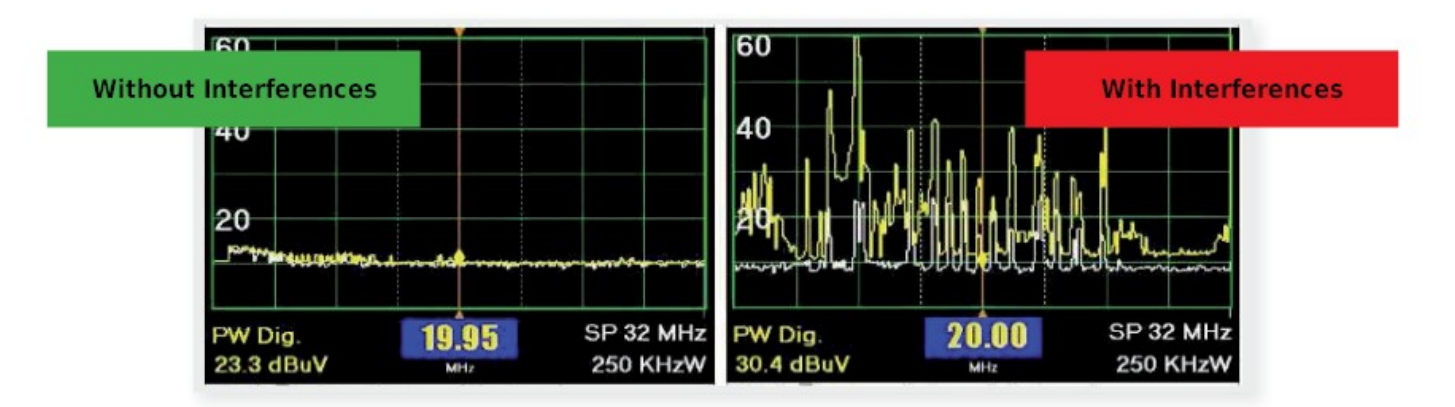

**Noise Causes:**

- Noise is generated from one of the outlets of the installation. Any device connected to the network that is generating noise in the return channel.
- Existence of a bad connection in the distribution network. The connections must be properly made live and ground. If the ground of one of the connections is not correct the coaxial antenna suffers an effect caused by the presence of interfering signals in the header.

#### **Solutions:**

• Try to find out what the source of the noise in the distribution network. Once identified this source should be filtered to not interfere in the communication with the shots the rest of the installation.

#### **Attenuation between headend and outlets**

By 7637 Ref noise generator (Mode 7, Sweep Return Channel) in the entrance of the TV distribution network, as illustrated in the figure, and the field meter into the outlet, which should be measured is the loss of the signals generated. This tells us which is the measure of the attenuation between header and decision, and the channel transfer function between 2 to 67.5 MHz

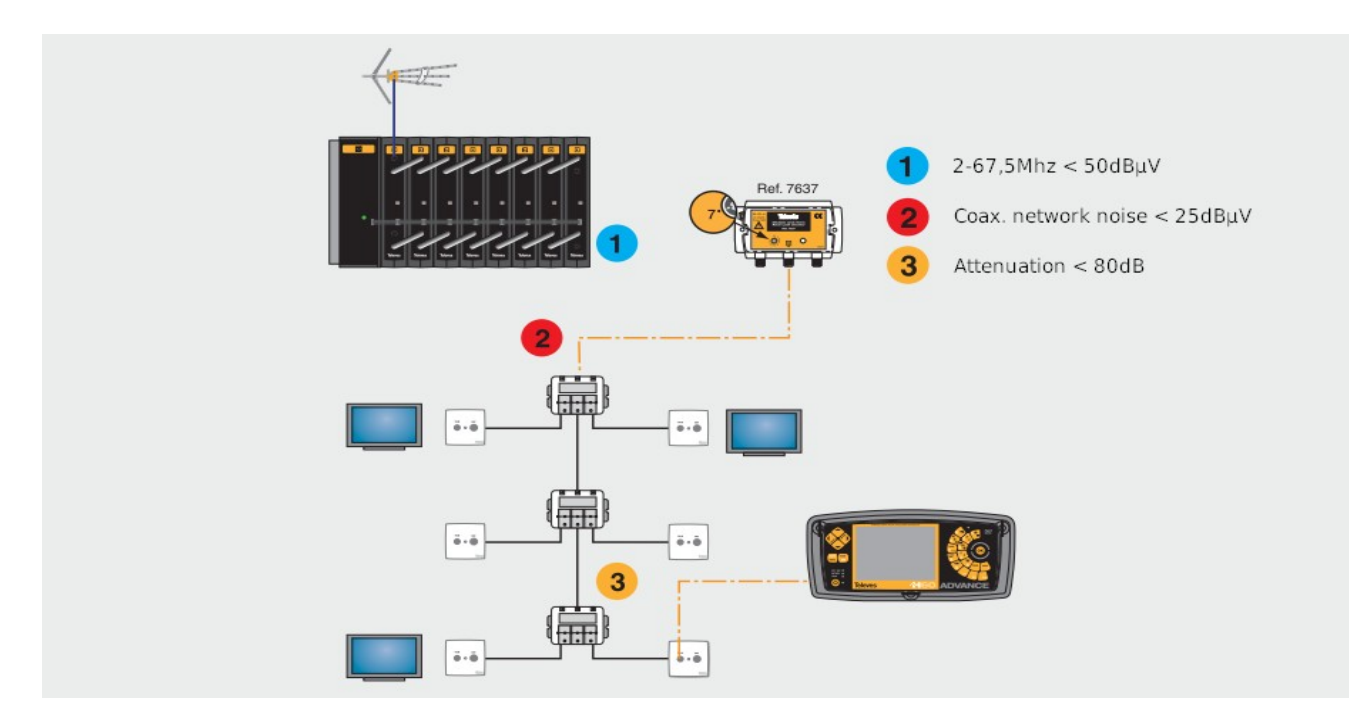

The following example shows the response of a distribution network with about 25 dB of attenuation between header and socket and has a flat response.

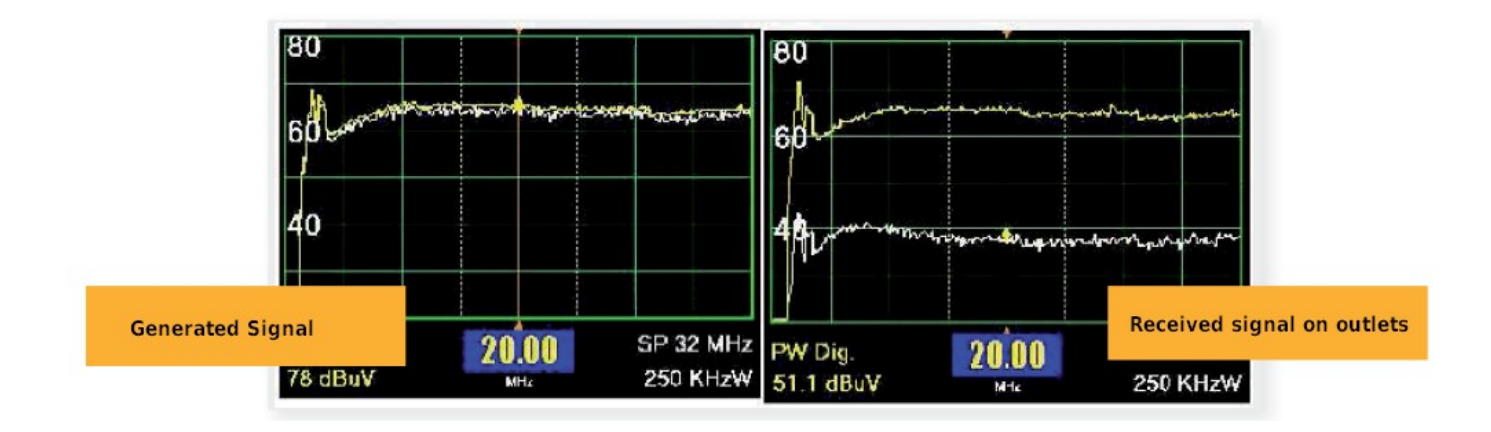

The behavior of the Ref 7689 (HomePlug AV) with attenuation is illustrated in the following figure, for a return channel with a background noise under 25 dBuV. As noise increases, the range of attenuation decreases.

**7**

**ENGLISH**

ENGLISH

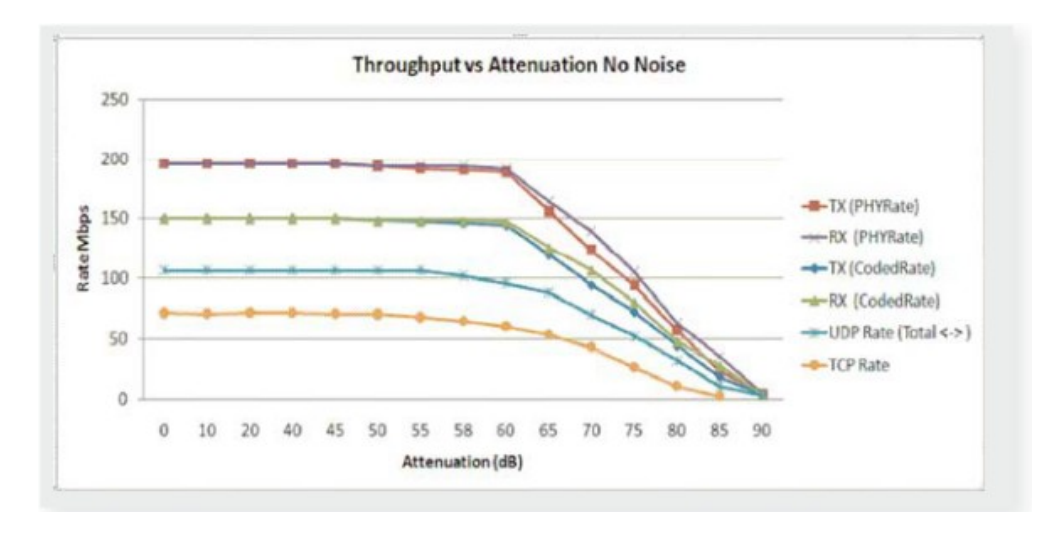

**Figure shows the attenuation value compared to the rate available on the device. This** measure may also be performed with the application software finally CoaxManager to comment further.

#### **Causes**

- Some elements used in the distribution network or coaxial outlet, don't support return channel path or has excessive attenuation.
- Some Line amplifiers in the coaxial network avoid transmission of the return signal to the sockets. Remember that if you have amplifiers in the backbone network, it is necessary to install a diplexer filter Ref.7654/Ref.769220 that allows the return channel or install into line amplifier if supports that feature.

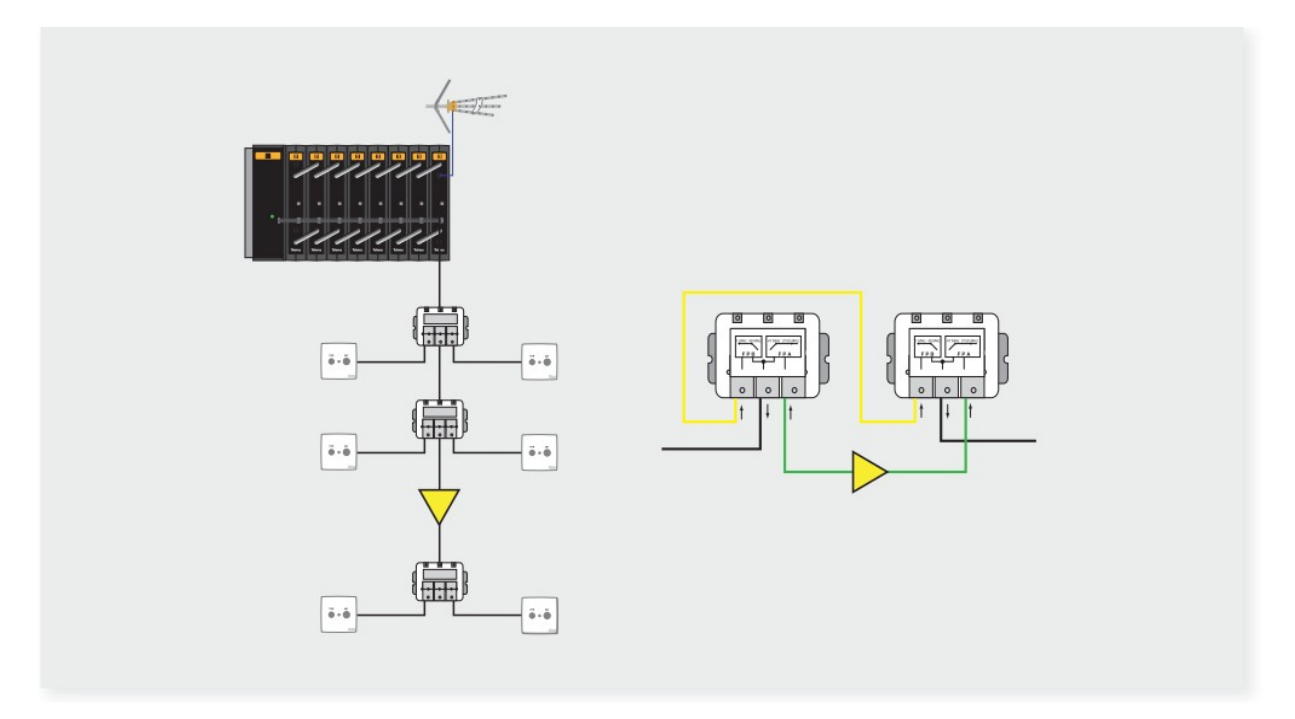

If no line amplifiers on coaxial and all elements support return channel path (2 to 67.5 MHz) then attenuation between header and outlets, is excessive beyond the limits of the system.

### **Solutions**

- If the problem is excessive attenuation due to distribution network elements with excessive losses, replace with a more suitable element that supports the return channel with lower attenuation.
- If the attenuation of the distribution exceeds the system limit or system have intermediate amplifier elements, one solution is to allow the pass of the return channel via diplexer Ref.7654/Ref.769220 or turn on return path channel on the amplifier if it had this feature.

#### **Line Amplifiers. Scenarios and Solutions.**

Line amplifiers can have the functionality to support or not the pass of the return channel, and can do so actively or passively:

• **Passive return channel**: Enable passive return channel amplifier line, if you have this functionality. Thus, return channel is visible from master to end slave. It is important the attenuation of passive filter on amplifier is as low as possible.

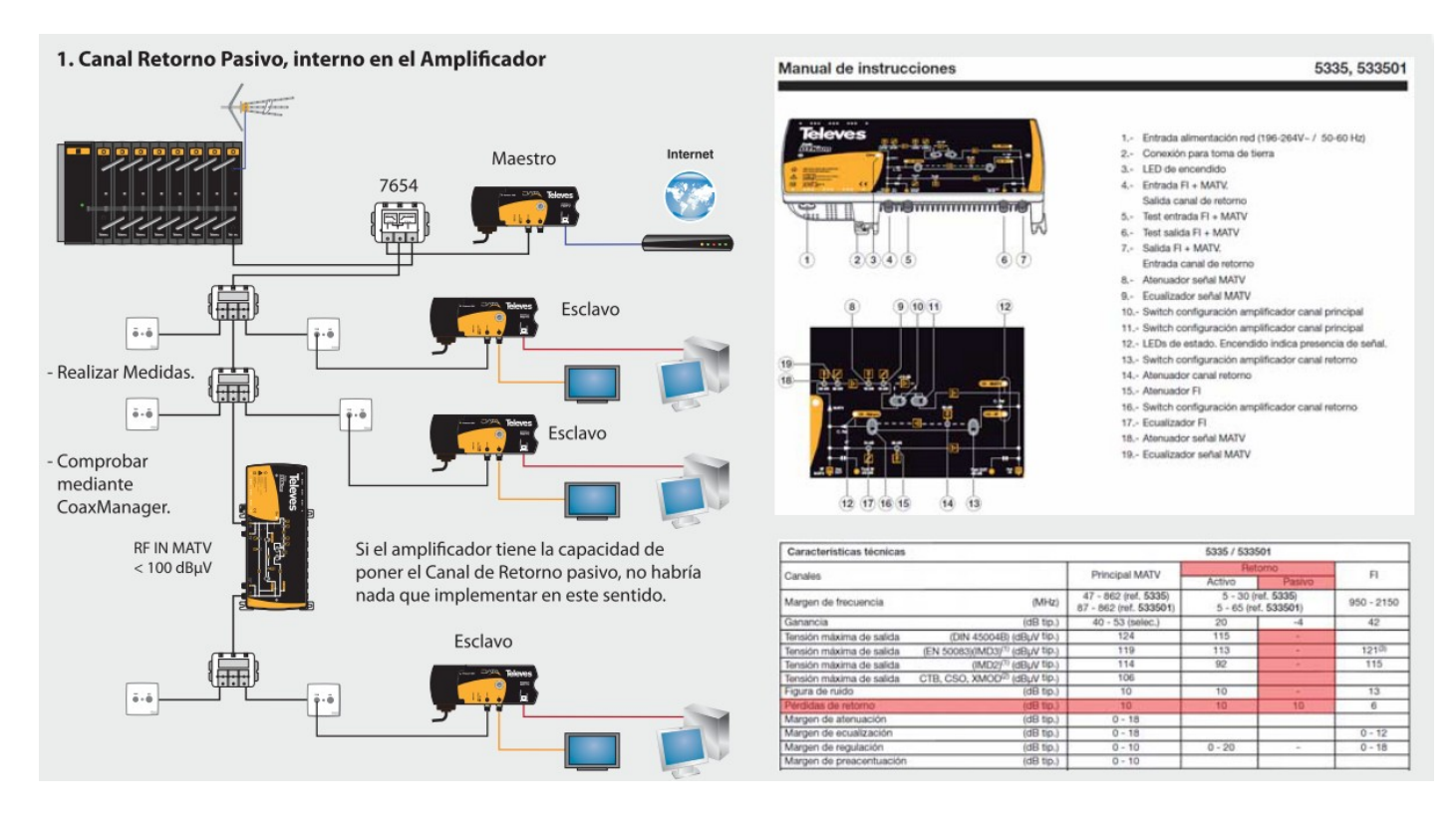

• **No return channel or active return channel**: If the line amplifier does not have return channel functionality, you need diplexing with Ref.7654/Ref.769220, so you can bypass the amplifier and enable return channel, as illustrated in the following Figure. If you have an active amplifier, you also need diplexer because amplification is unidirectional and don´t allow return channel pass from master to slaves. Remember, communication is bidirectional between master and slaves.

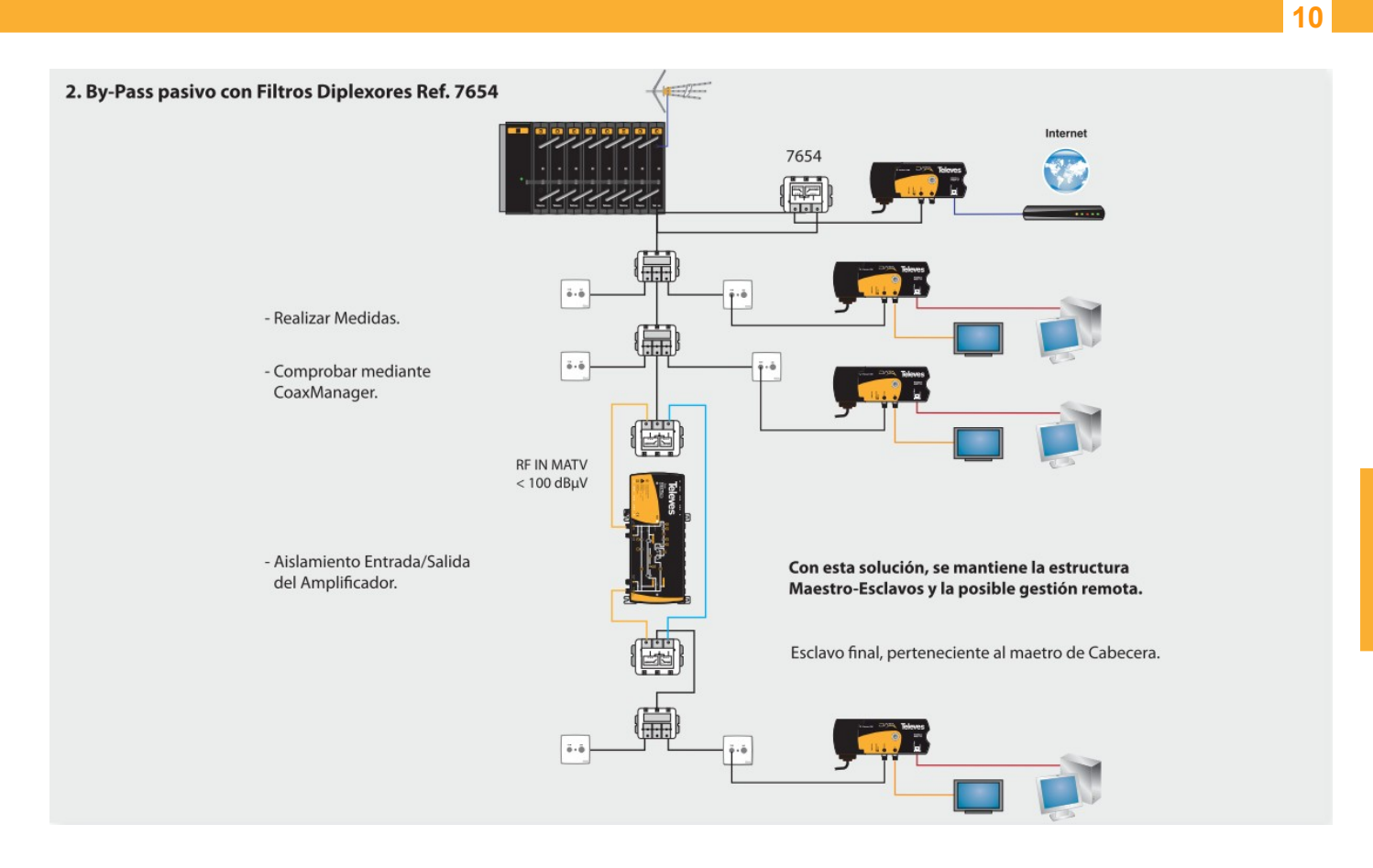

## **Signal noise on outlets**

By field meter, measure the noise level in the return channel (2 to 67.5 MHz) at the outlet where you are installing the CoaxData.

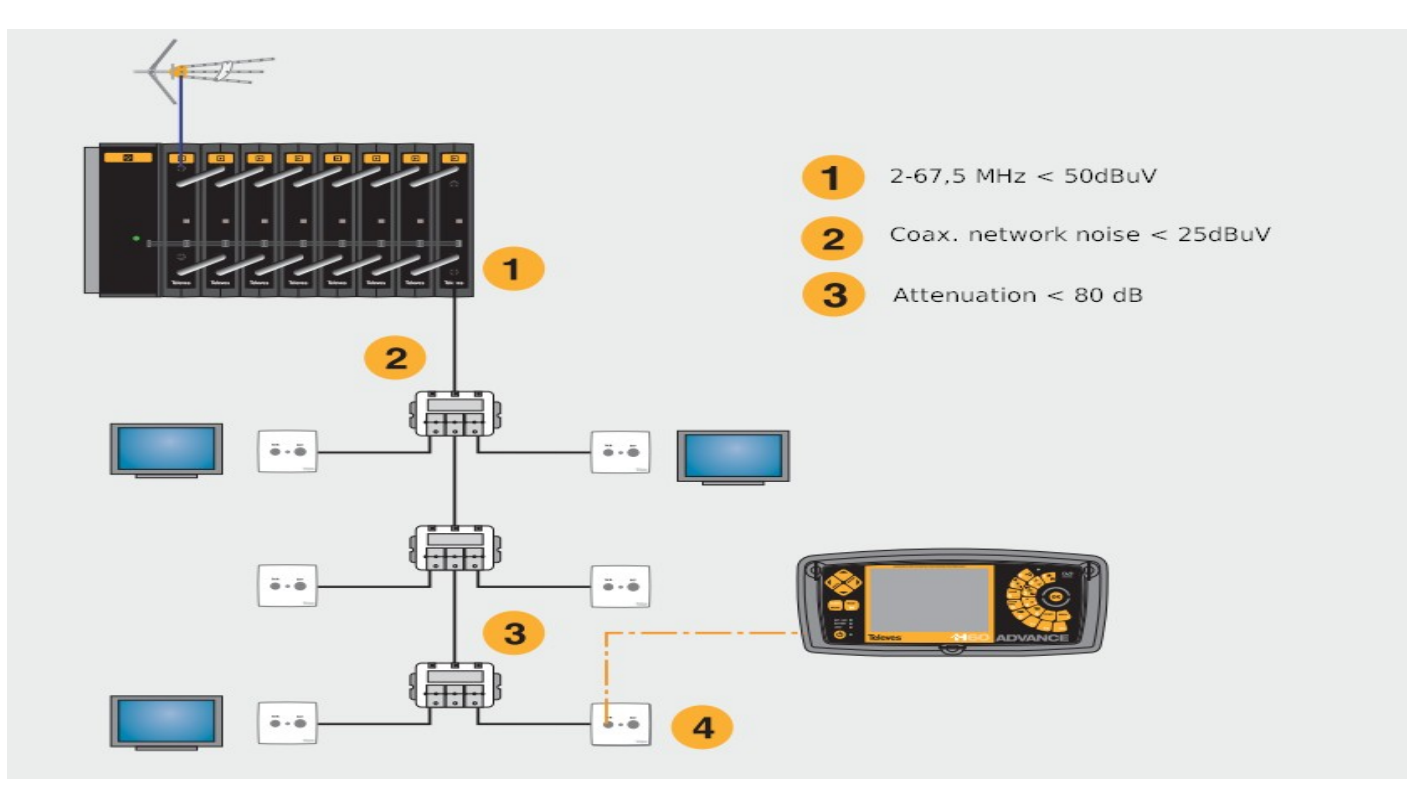

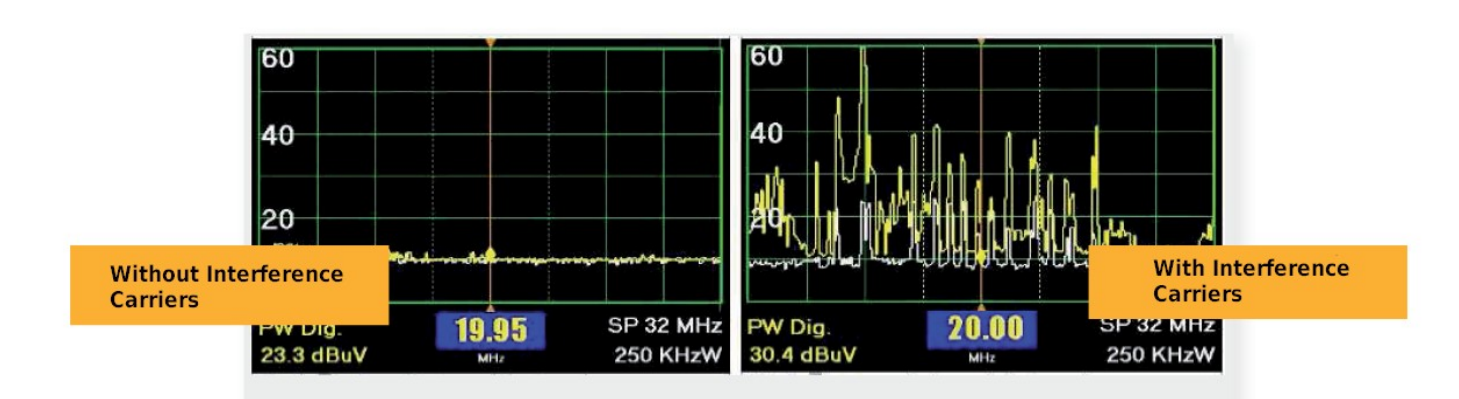

#### **Possible causes of noise:**

- Noise from the header (not met point  $\left( \mathbf{1} \right)$ )
- Noise from other outlet (not met point  $(2)$ ).
- Bad connection on conductor and/or mesh of coaxial cable, on any distribution element or outlet.

#### **Solutions:**

- Identify source of the noise that appears in the field meter.
- Make sure all connections are well made installation.

**11**

**ENGLISH**

ENGLISH

#### **Software Tool: CoaxManager***™*

By CoaxManager™ you have the possibility of generating a collective Installation Report, its a software certification of CoaxData behavior in existing return channel. To do this it is necessary to have a PC with CoaxManager installed the latest version and connect to the Master (in the final phase of the installation once you have passed the above points), and run it.

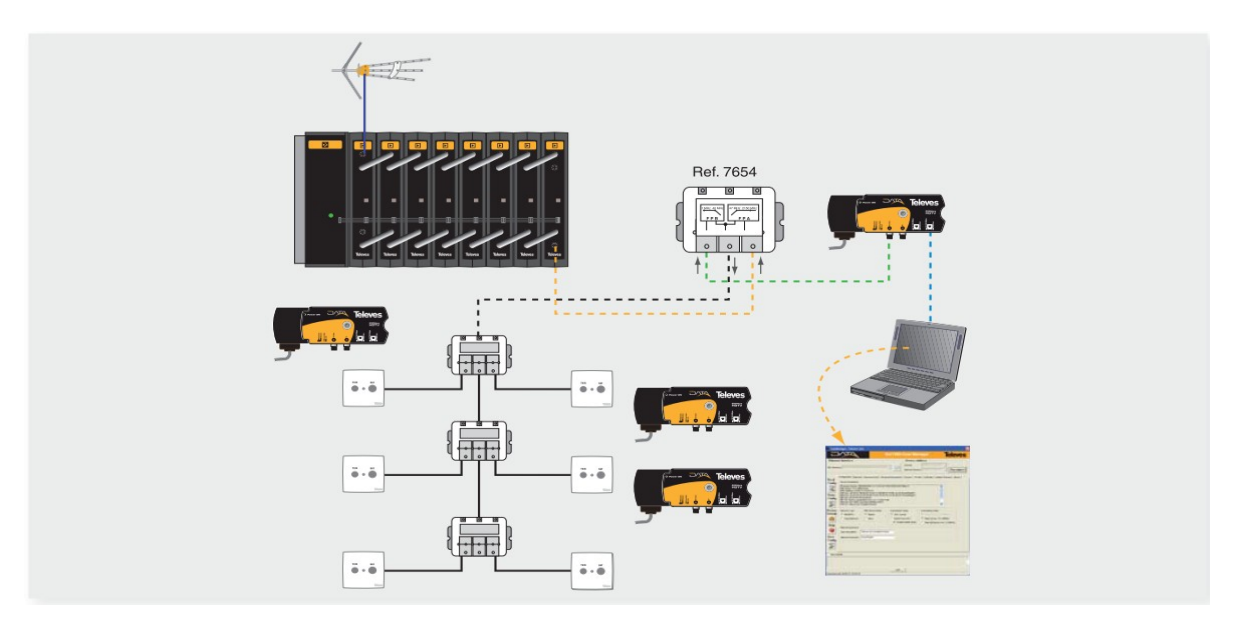

After running CoaxManager you need select Master dipositive to connect and select network tab. Tool shows existing links with channel estimated. You must select generate traffic button and generate report in PDF.

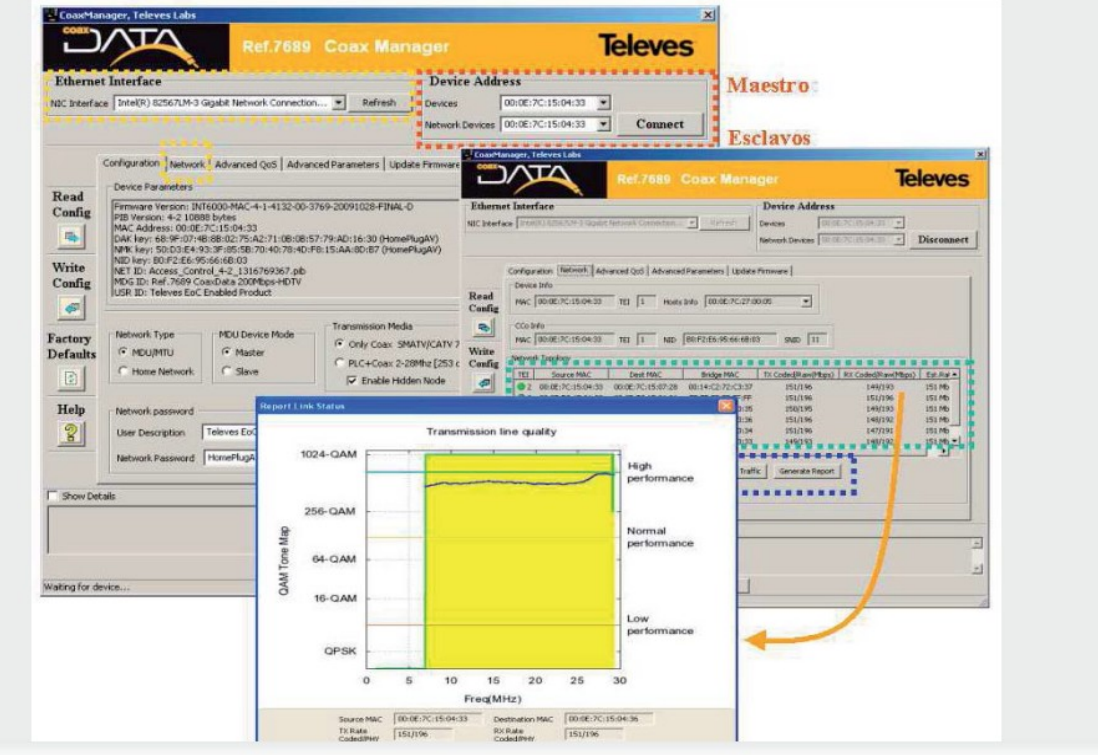

ENGLISH **ENGLISH**

## Steps shown in the following figure:

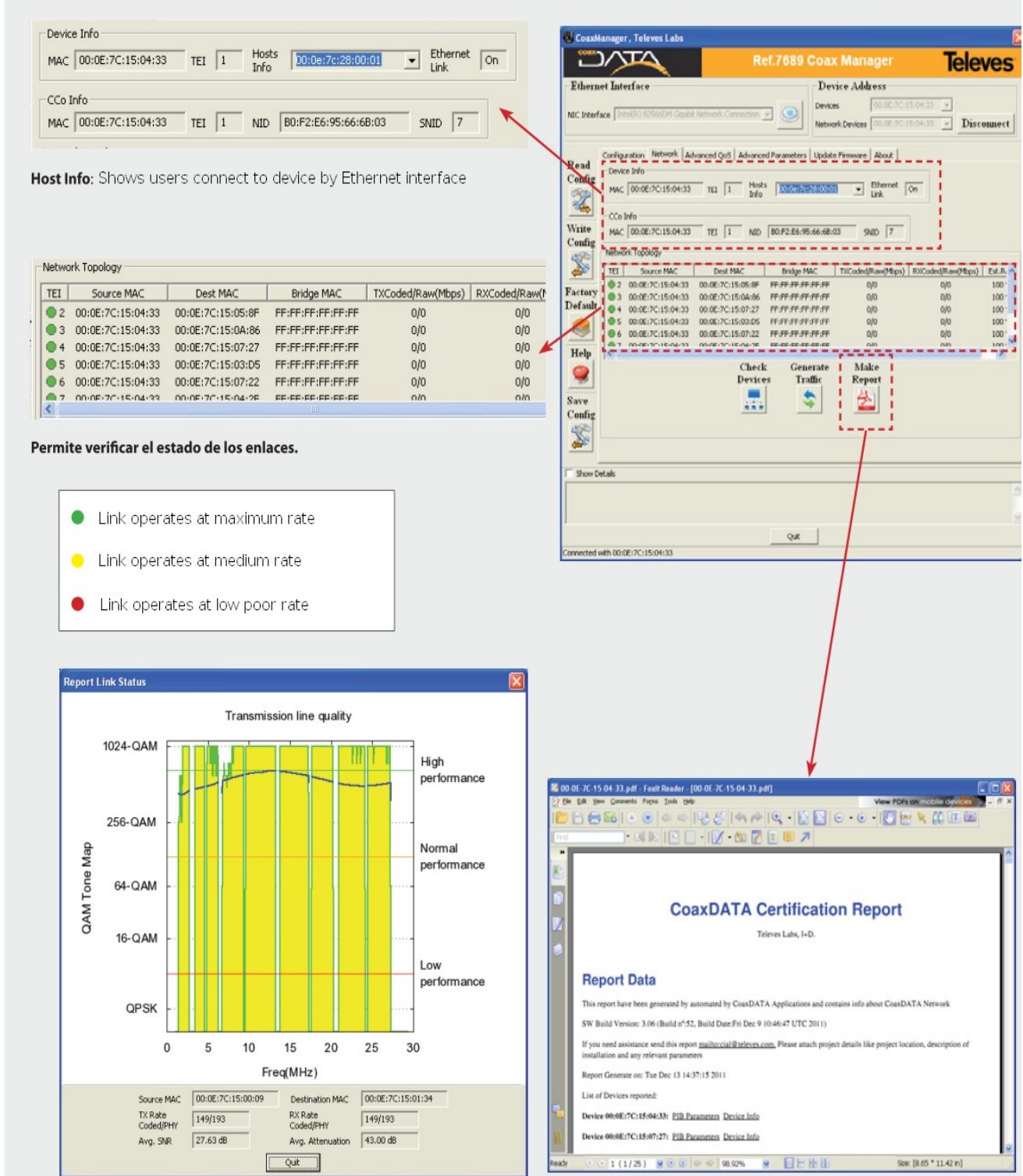

Clicking on existing links you can have a more parameters like channel coding, attenuation and SNR of links between Master and slaves.

Note: Any doubt CoaxManager Management Software, refer to the User Manual.

# **Certification Table**

In order to clarify all steps and measures to be implemented, we propose the following measurement chart following the scheme proposed

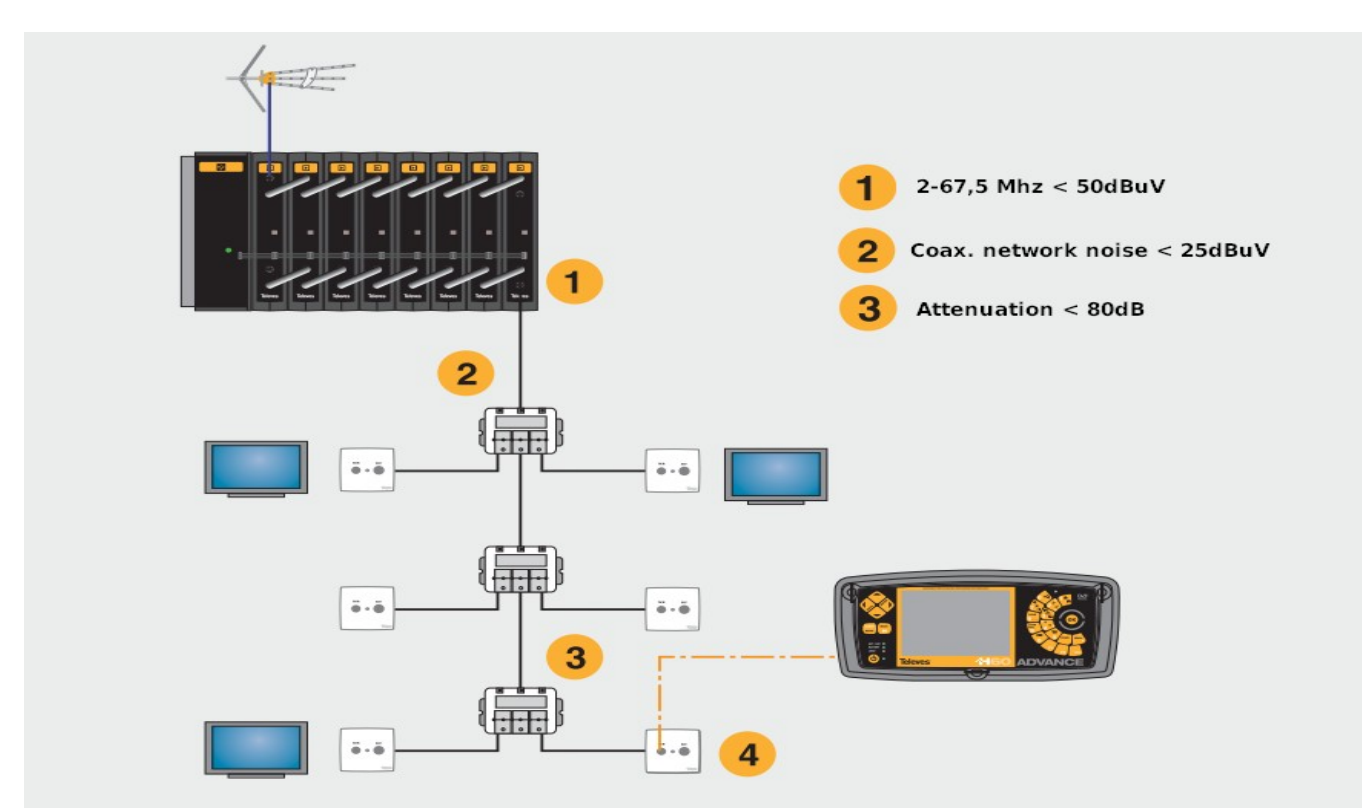

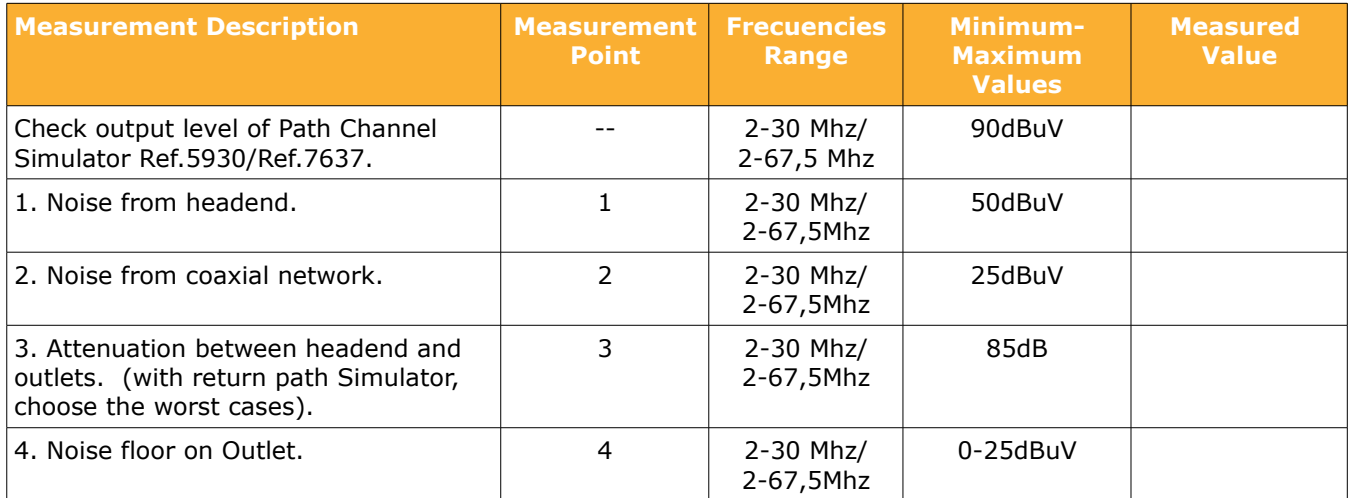

ENGLISH

## **Certification Report Example**

The following is an example of the report generated by both the CoaxManager as AccessControl. It is a pdf file that must accompany all completed installation for your records.

### **CoaxDATA Certification Report** Televes Labs, 1+D.

#### **Report Data**

This report have been generated by automated by Coas Manager Application and contains info about Coas DATA Network you need assistance seed this report <u>mather labitiefe vectors.</u> Please attach project details like project location, description of<br>sullation and any relevant parameters

Report Generate on: Mon Sep 26 12:16:45 2011

List of Devices reported

Device 00:0E/JC:15:04:33: PIB Parameters Device Info.

Device 09:0E:7C:15:07:28: P2B Parameters Device Info

Device 00:0E/JC:15:02:84: PIB Parameters Device Info

Device 00:0E/7C:15:07:2A: PHR Parameters Device Info.

Device 00:0E:7C:15:04:2F: EEE Parameters, Device Info.

Device 00:0E/JC:15:07:22: PIB.Parameters Device Info

Device 00:0E:7C:15:04:36: PHR Parameters Device Info

#### Device 00:0E:7C:15:04:33

**Firmware Parameters** 

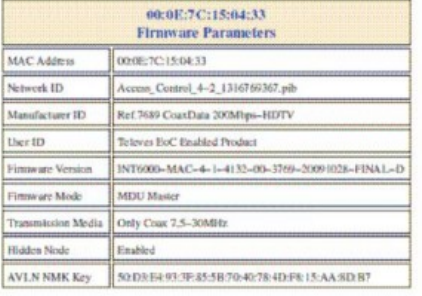

#### Packet Counters and Ethernet State

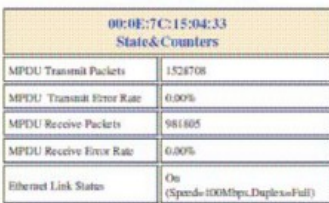

#### **Device Hosts**

 $\mathfrak{t}$ 

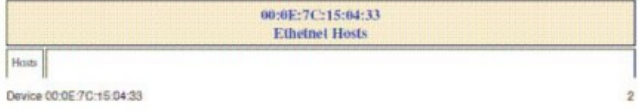

# CoaxDATA Certification Report

MAC Address: 000150129414549 0011221-C14A DB 00007FE76OE58 2C27:D711D4420002564ACA798<br>0015:60:206300006C294B3549 0011221-C14A DB 00007FE76OE58 2C27:D711D4420002564ACA798<br>001023659000706254B12214:500000AAA51ADdE78ACC0B84C7

#### Device Channel

00:0E:7C:15:04:33 Channel PHY<br>TX<br>Rah m. **Indeed MAC** .<br>NGC  $151$  $140$ 27.43  $\frac{24}{48}$ à. 000220150433 0001270150728 000E7C150433 **IEFEFFFEFEFF** 

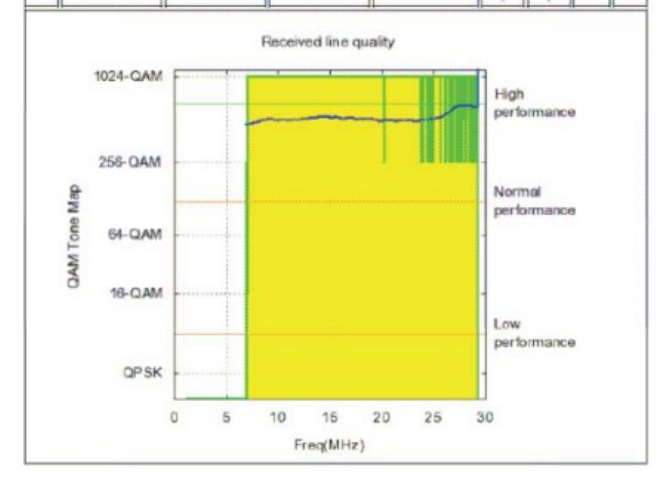

Device Channel

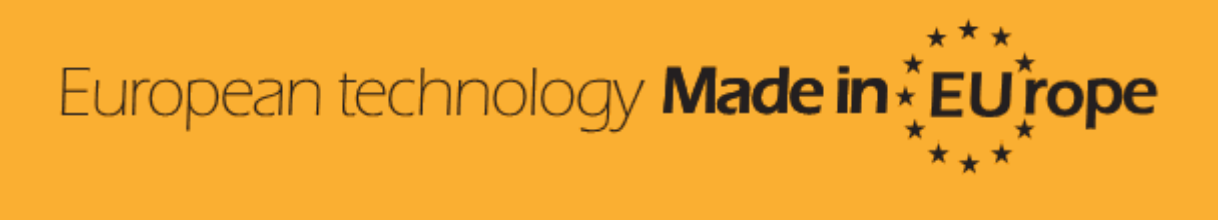